# SETTING UP AUDACITY

## **A sound like the best is POSSIBLE**

*Online, without leaving home!*

**PAY-WHAT-YOU-WANT**

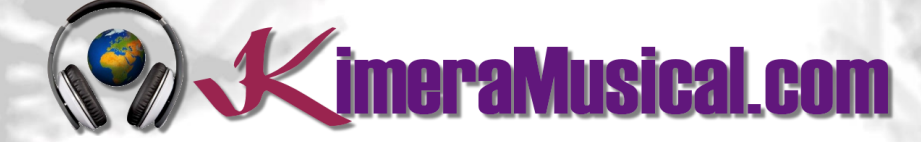

**MASTERS IN MUSIC PRODUCTION**

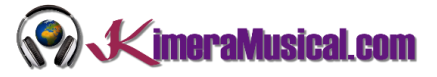

1

## INDICE

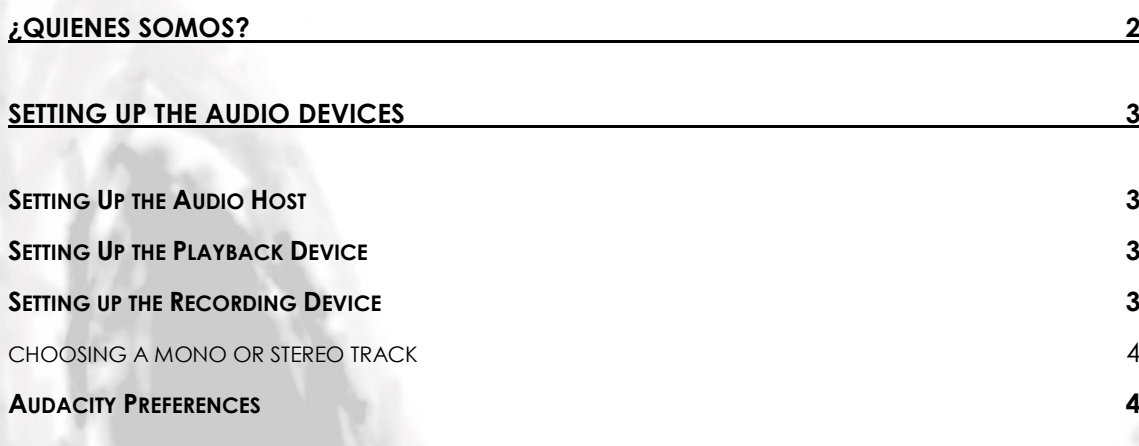

## **WE ARE ARTISTS TOO**

Our art is music production. When you hire us you are hiring a number of professionals with extensive curriculum to do that job.

Trust us and let yourself to be guided

so now...

relax and enjoy

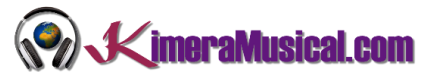

### <span id="page-2-0"></span>¿QUIENES SOMOS?

First of all, we would like to introduce ourselves:

KimeraMusical.com is a project born with the idea of providing to all those with musical talent a professional musical production job at a price that everyone can afford.

You can decide how much you will pay for our work!

## **Pay What You Want!!**

## **This is probably the best offer you have ever seen!**

We are the first music production studio in the world where you pay for our work what you think it is worth.

Our aim is make music production as accessible as possible to you, therefore, we offer you the posibility to make us an offer, we trust you, choose our fee.

We are so confident that you will love our work, that we will only charge you what you think wedeserve, and moreover, if you are not satisfied, we will you a full refund. The future of this project s based on the trust we place in you and we know you will treat us fairly.

## **What can made your songs have a final push and allow you to make a living with music?**

t's not a secret, moreover, it's the same method as 90% of the bands you thar you are currently following or listening, and it's no other than looking for someone totally outside the band, with experience and professionalism, who understands what you wanted to express with my music and maximize it.

The musicians have inclination to blind ourselves with our art, thinking our work is perfect and untouchable, making follies that many times can ruin our songs.

That's why someone outside the band is needed, someone who understands your music, style, the musical concept you are trying to find, the purpose of yourwork, your sound, etc..., enhancing your strengths, correct your defects, and achieves the perfect sound and climate for your music.

### *This figure, is us.*

Starting from your ideas and the approach of your song and your musical style, we propose you the necessary changes to maximize what you want to express and make it reach a wider audience.

We present you some of our works so that you can notice how our producers work and get an idea of what we can do for you.

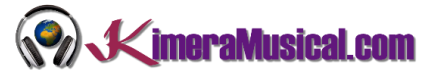

## <span id="page-3-0"></span>SETTING UP THE AUDIO DEVICES

The choice of recording and play back devices may take some detective work (or trial and error).

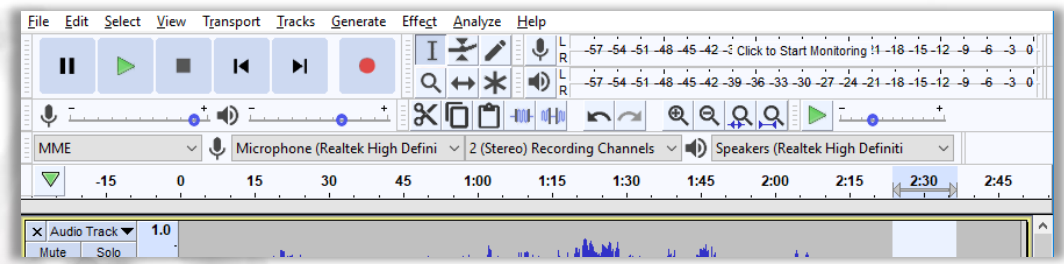

#### <span id="page-3-1"></span>SETTING UP THE AUDIO HOST

The "Audio Host" is the interface between Audacity and the sound device.

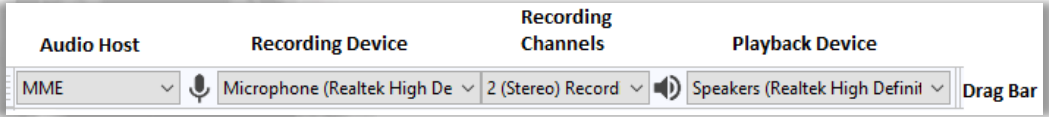

On **Windows**, the choice is between the following audio interfaces:

- **MME:** This is the Audacity default and the most compatible with all audio devices.
- **Windows DirectSound:** This is more recent than MME with potentially less latency than MME.
- **Windows WASAPI**: This host is the most recent Windows interface that Audacity supports. WASAPI is particularly useful for "loopback" devices for recording computer playback. 24-bit recording devices are supported. Playback is emulated using this host. As a result, the playback slider in Mixer Toolbar will only scale the system playback slider's current level up or down rather than directly manipulating that system slider.

On **Mac** the only choice is Core Audio.

On **Linux** there is often only one option: ALSA. Other options could be OSS and/or Jack Audio Connection Kit (also known as "Jack" or "Jackd").

#### <span id="page-3-2"></span>SETTING UP THE PLAYBACK DEVICE

For output device, choose the named sound device your headphones or speakers are connected to (not a device like Microsoft Sound Mapper that uses the system default device). If you are using a USB-connected guitar, microphone or keyboard on Windows, you may also need to reset the default system playback device to your computer sound device in order to hear audio in other applications.

<span id="page-3-3"></span>SETTING UP THE RECORDING DEVICE

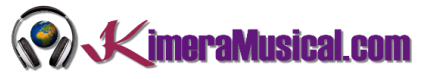

Choose your preferred recording device from the Recording Device dropdown menu in the Device Toolbar.

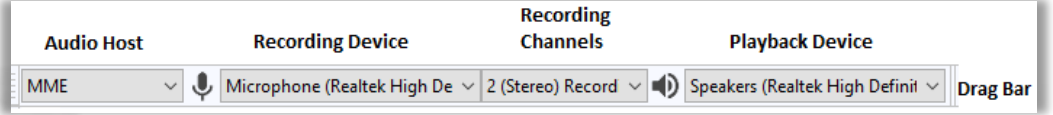

In the Recording Channels dropdown menu choose whether you want to record in mono (1 channel) or stereo (2 channels). In general if you are recording a microphone or guitar you will want to record in mono. If you are recording a keyboard and the keyboard has stereo outputs you will want to record in stereo.

#### <span id="page-4-0"></span>CHOOSING A MONO OR STEREO TRACK

If you are going to record stereo keyboards or audio devices that use one stereo cable go to stereo tracks.

If you are going to record directly electric guitar, bass, violin, voice, are supposed to go on mono tracks, because the source itself is mono. If you are using an amplifier, effect pedal, mixer or another intermediate element, observe what type of cable it uses.

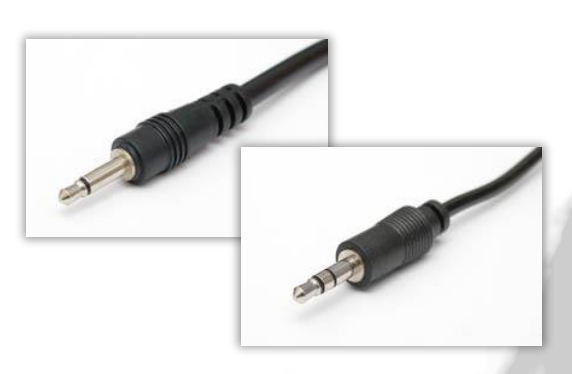

See the chapter "Connecting An Instrument To Your Computer" for more information.

If you have any doubts, select 2 recording channels.

#### <span id="page-4-1"></span>AUDACITY PREFERENCES

If you prefer, you can make the above settings in the Audacity's Preferences. To access this, use Edit > Preferences

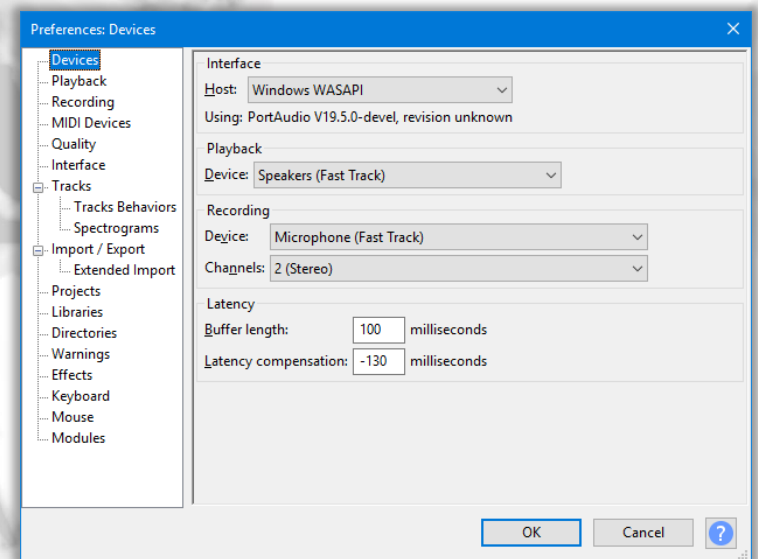